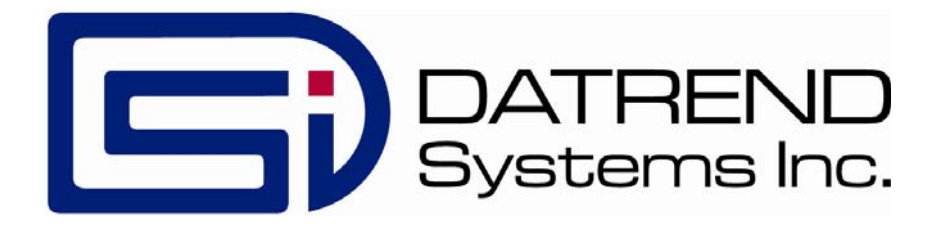

# vPad-XSC™

Automation Interface for 454A ESU Analyzer

User Manual

MN-132

vPad-XSC<sup>™</sup>

*Automation Interface for 454A ESU Analyzer* User Manual

© 2019 Datrend Systems Inc. 130 - 4020 Viking Way Richmond, BC • CANADA • V6V 2L4 Tel: 800.667.6557 (North America Only) or 604.291.7747 • Fax 604.294.2355 e-mail: **customerservice@datrend.com**

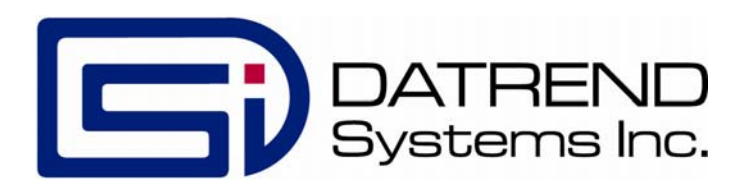

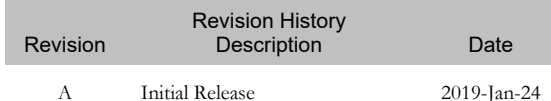

#### **Copyright**

Datrend Systems Inc. ("DSI") agrees to a limited copyright release that allows you to reproduce manuals and other printed materials for use in service training programs and other technical publications. If you would like other reproductions or distributions, submit a written request to Datrend Systems Inc.

#### **Unpacking and Inspection**

Follow standard receiving practices upon receipt of the instrument. Check the shipping carton for damage. If damage is found, stop unpacking the instrument. Notify the freight carrier and ask for an agent to be present while the instrument is unpacked. There are no special unpacking instructions, but be careful not to damage the instrument when unpacking it. Inspect the instrument for physical damage such as bent or broken parts, dents, or scratches.

#### **Claims**

Our routine method of shipment is via common carrier. Upon delivery, if physical damage is found, retain all packing materials in their original condition and contact the carrier immediately to file a claim.

If the instrument is delivered in good physical condition but does not operate within specifications, or if there are any other problems not caused by shipping damage, please contact your local sales representative or DSI immediately.

#### **Standard Terms and Conditions**

#### **Refunds & Credits**

Please note only serialized products (products labelled with a distinct serial number) and accessories are eligible for partial refund and/or credit. Non-serialized parts and accessory items (cables, carrying cases, auxiliary modules, etc.) are not eligible for return or refund. In order to receive a partial refund/credit, the product must not have been damaged, and must be returned complete (meaning all manuals, cables, accessories, etc.) within 90 days of original purchase and in "as new" and resalable condition. The *Return Procedure* must be followed.

#### **Return Procedure**

Every product returned for refund/credit must be accompanied by a Return Material Authorization (RMA) number, obtained from Datrend Customer Service. All items being returned must be sent *prepaid* (freight, duty, brokerage, and taxes ) to our factory location.

#### **Restocking Charges**

Products returned within 30 days of original purchase are subject to a minimum restocking fee of 15%. Products returned in excess of 30 days after purchase, but prior to 90 days, are subject to a minimum restocking fee of 20%. Additional charges for damage and/or missing parts and accessories will be applied to all returns. Products which are not in "as new" and resalable condition, are not eligible for credit return and will be returned to the customer at their expense.

#### **Certification**

This instrument was thoroughly tested and inspected and found to meet DSI's manufacturing specifications when it was shipped from the factory. Calibration measurements are traceable to the National Research Council of Canada (NRC) and/or the National Institute of Standards and Technology (NIST). Devices for which there are no NRC/NIST calibration standards are measured against in-house performance standards using accepted test procedures.

#### **Warranty**

#### **Warranty and Product Support**

Datrend Systems Inc. ("DSI") warrants this instrument to be free from defects in materials and workmanship under normal use and service for 90 days from the date of original purchase. During the warranty period DSI will, at our option, either repair or replace defects in materials and workmanship at no charge; provided the product is returned (shipping, duty, brokerage and taxes prepaid) to DSI. Any and all transportation charges incurred are the responsibility of the purchaser and are not included within this warranty. This warranty extends only to the original purchaser and does not cover damage from abuse, neglect, accident or misuse or as the result of service or modification by other than DSI. IN NO EVENT SHALL DATREND SYSTEMS INC. BE LIABLE FOR CONSEQUENTIAL DAMAGES.

No warranty shall apply when damage is caused by any of the following:

- Power failure, surges, or spikes,
- Damage in transit or when moving the instrument,
- ! Improper power supply such as low voltage, incorrect voltage, defective wiring or inadequate fuses,
- Accident, alteration, abuse or misuse of the instrument,
- ! Fire, water damage, theft, war, riot, hostility, acts of God, such as hurricanes, floods, etc.

Only serialized products (those items bearing a distinct DSI serial number tag) are covered under this warranty. PHYSICAL DAMAGE CAUSED BY MISUSE OR PHYSICAL ABUSE IS NOT COVERED UNDER THE WARRANTY. Items such as cables and non-serialized modules are not covered under this warranty.

This warranty gives you specific legal rights and you may have other rights, which vary from province to province, state to state, or country to country. This warranty is limited to repairing the instrument to DSI's specifications.

When you return an instrument to DSI for service, repair or calibration, we recommend shipment using the original shipping foam and container. If the original packing materials are not available, we recommend the following guide for repackaging:

- ! Use a double-walled carton of sufficient strength for the weight being shipped.
- ! Use heavy paper or cardboard to protect all instrument surfaces. Use non-abrasive material around all projecting parts.
- ! Use at least four inches of tightly packed, industrial-approved, shock-absorbent material all around the instrument.

DSI will not be responsible for lost shipments or instruments received in damaged condition due to improper packaging or handling. All warranty claim shipments must be made on a prepaid basis (freight, duty, brokerage, and taxes). No returns will be accepted without a Return Materials Authorization ("RMA") number. Please contact Datrend (refer to Chapter 5 of this manual) to obtain an RMA number and receive help with shipping/customs documentation.

#### **Warranty Disclaimer**

Should you elect to have your instrument serviced and/or calibrated by someone other than Datrend Systems, please be advised that the original warranty covering your product becomes void when the tamper-resistant Quality Seal is removed or broken without proper factory authorization. We strongly recommend, therefore, that you send your instrument to Datrend Systems for service and calibration, especially during the original warranty period. In all cases, breaking the tamper-resistant Quality Seal should be avoided at all cost, as this seal is the key to your original instrument warranty. In the event that the seal must be broken to gain internal access to the instrument (e.g., in the case of a customer-installed firmware upgrade), you must first contact Datrend Systems at 1-800-667-6557. You will be required to provide us with the serial number for your instrument as well as a valid reason for breaking the Quality Seal. You should break this seal only after you have received factory authorization. Do not break the Quality Seal before you have contacted us! Following these steps will help ensure that you will retain the original warranty on your instrument without interruption.

#### **WARNING**

Unauthorized user modifications or application beyond the published specifications may result in electrical shock hazards or improper operation. Datrend Systems will not be responsible for any injuries sustained due to unauthorized equipment modifications.

#### **DSI DISCLAIMS ALL OTHER WARRANTIES, EXPRESSED OR IMPLIED, INCLUDING ANY WARRANTY OF MERCHANTABILITY OR FITNESS FOR A PARTICULAR PURPOSE OR APPLICATION**.

**THIS PRODUCT CONTAINS NO USER-SERVICEABLE COMPONENTS. UNAUTHORIZED REMOVAL OF THE INSTRUMENT COVER SHALL VOID THIS AND ALL OTHER EXPRESSED OR IMPLIED WARRANTIES.**

vPad™, vPad-XSC™, and vPad-Check™ are trademarks of Datrend Systems Inc.

Android™ is trademark of Google Inc.

# **Table of Contents**

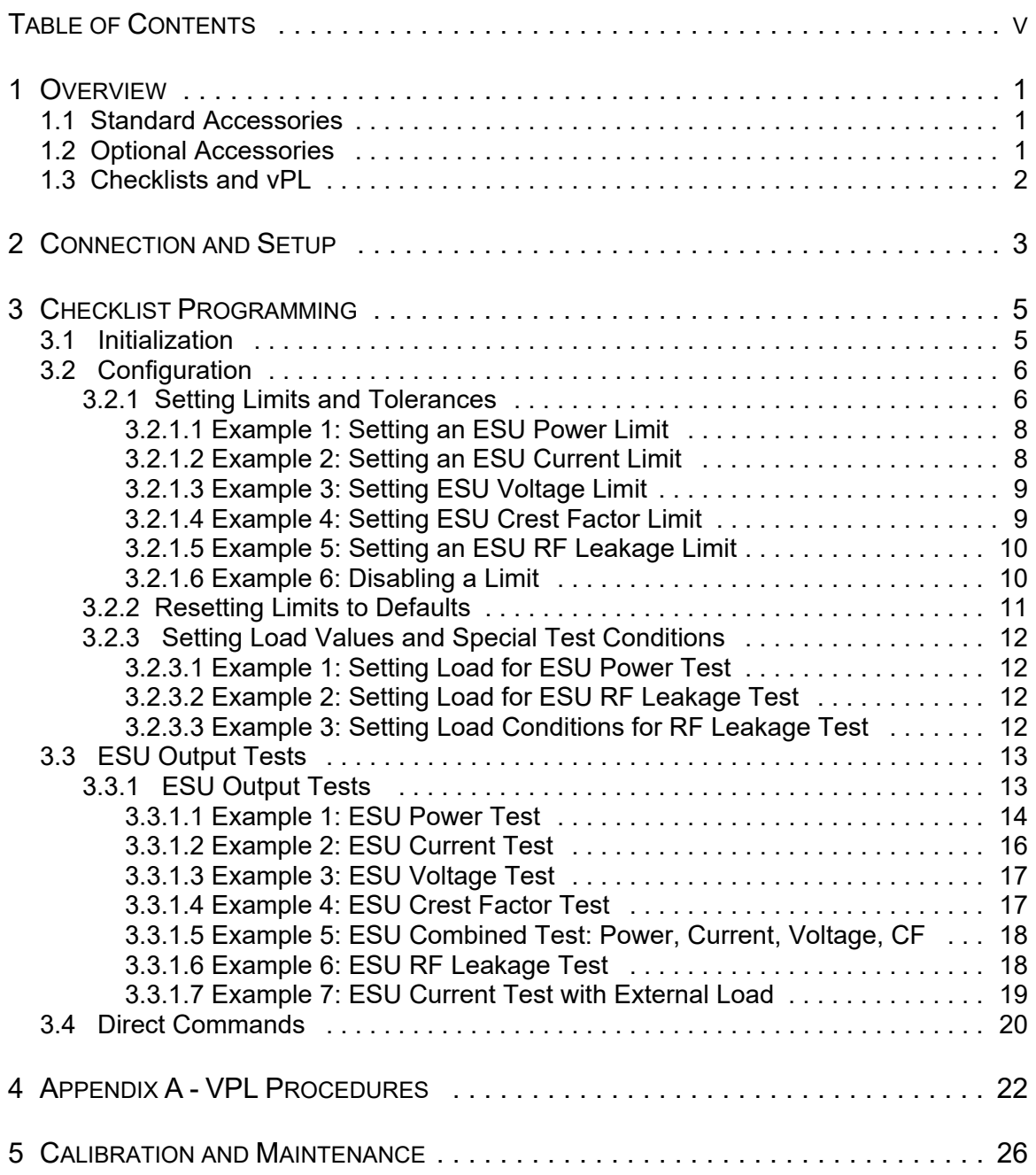

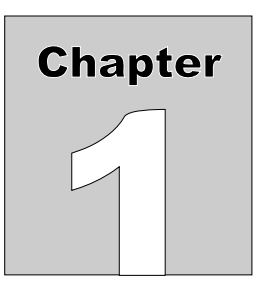

# **1 Overview**

vPad-XSC™ for **454A** (referred to as "*the Interface*" in this manual) is an intelligent hardware interface which supports vPad electrical safety analyzers having the vPad-Check™ software application (App) installed. The Interface allows vPad-Check to conduct automated maintenance and inspection sequences on electrosurgical generators using the **454A** analyzer.

In addition to automated control of **454A** operation, the vPad-XSC provides automatic assessment of measurement results based on user-defined limits

This manual provides guidance for users integrating vPad-Check™ and vPad-XSC™ for **454A** into new and existing maintenance processes.

# 1.1 Standard Accessories

- XSC Interface unit  $(P/N 7400-109)$  or 7400-110)
- $R$ J-12 cable (P/N 3140-069) for connection to XBUS of vPad safety analyzer
- User Manual (P/N 6100-023)

# 1.2 Optional Accessories

- DB9F to DB25F null modem cable (P/N 3140-442) for connection to **454A** (Assman AK124-3-R)

For a complete list of available accessories, visit www.datrend.com or contact Datrend Customer Service (see Chapter 5 for contact details)

# 1.3 Checklists and vPL

In vPad-Check, equipment maintenance and inspection procedures are called **Checklists**. A Checklist can contain a sequence of prompts for the operator as well as machine instructions to configure the vPad safety analyzer and to conduct other tests through a remote instrument. In this case, the remote instrument is a **454A ESU** analyzer.

In a Checklist, prompts and machine instructions are written as statements in **vPad Programming Language** (vPL). A statement generally consists of a specific keyword followed by one or more parameters. For example, the statement

**xopen "454A XSC" | E | 3**

initializes a data connection between the Interface and **454A** using the keyword "**xopen**". Other statements are responsible for configuring and initiating tests through **454A** .

Checklists can be written on the Android tablet, or on a personal computer (PC), using a text editor, or using the Datrend vPad-IDE. Once a new Checklist has been written, it can be imported to vPad-Check through a USB flash drive, via Bluetooth or a cloud service (Dropbox, Google Drive or OneDrive). Further information on Checklists and vPL, including a full list of vPL keywords, is provided in the **vPad-**

**Check Operating Manual** which can be opened with the Datrend Docs app: .

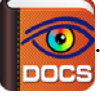

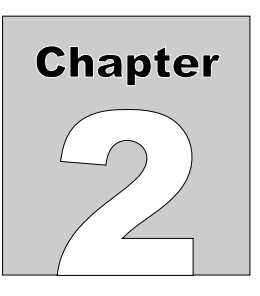

# **2 Connection and Setup**

Verify DIP switches on the Interface unit are set appropriately for your application: for a wired setup, DIP switch 3 is set to the **OFF** position, switches 1 & 2 are **ON**.

For a wired setup, connect the DB9 serial port of the Interface to the DB25 serial port of **454A** using the optional null modem serial cable (P/N 3140-442). A Bluetooth wireless setup is not recommended with **454A** .

Connect the XBUS port on the Interface to the XBUS port on the vPad safety analyzer using the RJ12 cable  $(P/N 3140-069)$  provided with the Interface. Note that the two XBUS ports on the Interface are interchangeable. This enables several vPad-XSC interfaces of different types to be chained in series if necessary.

Power up **454A** and wait for the main menu screen.

Once connected to the vPad safety analyzer, the "Power" indicator on the Interface should light up to show that it is now ready for operation.

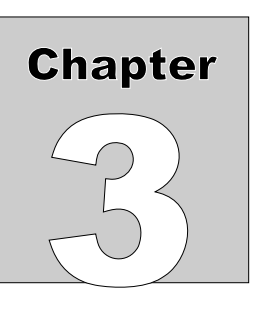

# **3 Checklist Programming**

A Checklist contains operator prompts and machine instructions for conducting an automated maintenance and inspection sequence. To create or edit a Checklist (with a *.vpl* extension), you may use any text editor that works with plain text (*.txt*) files, or use the Datrend API program vPad-IDE. Sample Checklists to control **454A** through the Interface are provided with the vPad-Check installation, with printed versions in the Appendix.

A Checklist that controls **454A** may consist of at least three types of instructions: initialization, configuration, and test.

# 3.1 Initialization

Before attempting to send commands to **454A** , a Checklist must first initialize the connection. For example, the vPL statement

**xopen"454A XSC" | E | 3**

causes the Interface to attempt handshaking with **454A** . The character **"E"** in uppercase is an identifier which represents the vPad-XSC™ for **454A** ; the **"E"** is mandatory and enables vPad-Check to address commands to the **454A** Interface specifically. The value **"3"** sets a delay time in seconds, after which the data connection is checked before proceeding with subsequent Checklist steps; this value can be reduced to **"2"** if a wired connection is in use. **"454A XSC"** is simply a description of the device under control by the Interface and this may be modified to a different description, if desired. For a complete explanation of the **"xopen"** statement, refer to the **vPad-Check Operating Manual**.

When vPad-Check encounters this statement, it will interrogate the Interface and notify the operator whether initialization was successful. If handshaking succeeds, the "Online" indicator will light up on the Interface unit. If not, the operator should verify connections and power, then retry the initialization.

# 3.2 Configuration

As an optional function, the Interface has the ability to automatically assign a pass/fail result for measurement data obtained from **454A** . Configuration statements can set limits for automatic pass/fail assessment, as well as to change **454A** settings for electrosurgical generator tests. In a Checklist, pass/fail limits and **454A** settings are configured with **"xctrl"** statements. For more information on the **"xctrl"** statement, refer to the **vPad-Check Operating Manual**.

# **3.2.1 Setting Limits and Tolerances**

The Interface supports the following **454A** test functions:

- ESU power
- ESU current
- ESU voltage
- ESU crest factor
- ESU power/current/voltage/crest factor
- ESU leakage current, Active or Dispersive lead, lead Open or Closed
- ESU current through external load

When automatically assigning a pass or fail, each test utilizes one or more pass/fail limits which are stored in the Interface's memory. Limits are initialized to default values when power is applied to the Interface, but may be modified through the **"lim"** command. Modified limit settings do not persist once the Interface is disconnected from the vPad safety analyzer, or the safety analyzer is powered off. Limits are set as required during Checklist runtime.

Limit configuration statements in vPL are of the form

```
xctrl"< info >" | lim< id >,< type >,< p1 >,< p2 >
```
where:

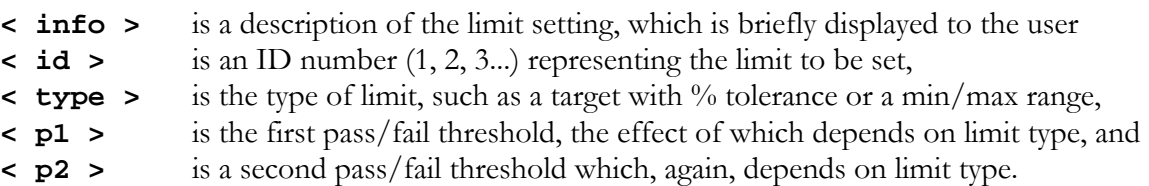

Table 1 lists the permitted values for the "1 im" command. Additionally, any limit type can be set to "**none**", which disables automatic assessment for the affected test types. If the Interface receives a limit configuration command with a disallowed limit type, that particular limit will be disabled.

Note that the units of measurement are assumed when specifying a limit value.

| lim                      | $\texttt{}$ ,           | <limit_type>,</limit_type> | $<$ <i>param_1&gt;</i> , | $<$ <i>param_2&gt;</i> |  |  |  |
|--------------------------|-------------------------|----------------------------|--------------------------|------------------------|--|--|--|
| <b>Limit Description</b> | <b>Allowable Values</b> |                            |                          |                        |  |  |  |
| esu_power                | $\mathbf{1}$            | target                     | $0 - 100$                | percent                |  |  |  |
|                          |                         | target                     | $0 - 600$                | units (W)              |  |  |  |
|                          |                         | min                        | 0 W                      |                        |  |  |  |
|                          |                         | max                        |                          | 600 W                  |  |  |  |
|                          |                         | range                      | 0 W                      | 600 W                  |  |  |  |
| esu_current              | $\mathbf{2}$            | target                     | $0 - 100$                | percent                |  |  |  |
|                          |                         | target                     | $0 - 9999$               | units (mA)             |  |  |  |
|                          |                         | min                        | $0$ mA                   |                        |  |  |  |
|                          |                         | max                        |                          | 600 mA                 |  |  |  |
|                          |                         | range                      | $0$ mA                   | 600 mA                 |  |  |  |
| esu_voltage              | 3                       | target                     | $0 - 100$                | percent                |  |  |  |
|                          |                         | target                     | $0 - 9.99$               | units (kV)             |  |  |  |
|                          |                         | min                        | 0 kV                     |                        |  |  |  |
|                          |                         | max                        |                          | 9.99 kV                |  |  |  |
|                          |                         | range                      | 0 kV                     | 9.99 kV                |  |  |  |
| esu_crest_factor         | 4                       | target                     | $0 - 100$                | percent                |  |  |  |
|                          |                         | target                     | $0 - 9.99$               | units (none)           |  |  |  |
|                          |                         | min                        | 0                        |                        |  |  |  |
|                          |                         | max                        |                          | 9.99                   |  |  |  |
|                          |                         | range                      | $\mathbf 0$              | 9.99                   |  |  |  |

**Table 3-1**: *Allowable limit ID and values for the* **xctrl lim** *command.*

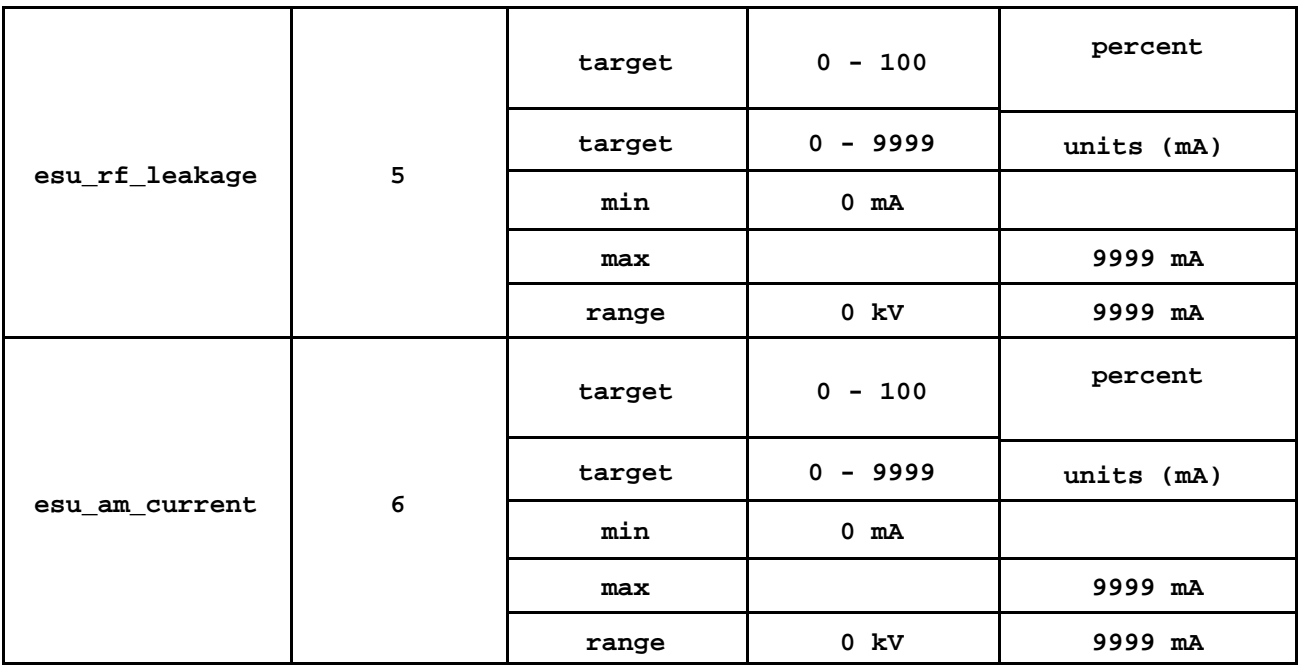

## *3.2.1.1 Example 1: Setting an ESU Power Limit*

To illustrate how the **"lim"** command is used, consider following statement:

```
xctrl "Setting ESU power tol. to 10%" | lim1,target,10,percent
```
For this statement,

**1** immediately following the **"lim"** command specifies the limit is for esu power; **target** specifies the limit type as a target with tolerance, as opposed to a min, max or range; **10** is the tolerance value **(±10)**; and **percent** sets the tolerance type as a percentage, as opposed to a number of joules **(units)**.

Note that the **"target"** value referred to above is not included with the limit, but is specified in the vPL statement that executes the energy measurement itself.

# *3.2.1.2 Example 2: Setting an ESU Current Limit*

In this next example, the vPL statement sets the ESU current limit to a maximum of 80 mA:

**xctrl "Setting current limit to max. 80 mA" | lim2,max,80**

For this statement,

- **2** immediately following the **"lim"** command specifies the limit is for current;
- **max** specifies limit type as maximum
- **80** is the maximum value (80 mA)

Limits persist until modified by a **"xctrl"** statement.

# *3.2.1.3 Example 3: Setting ESU Voltage Limit*

The following vPL statement sets an ESU Voltage limit to a range with tolerance in kV (x.xx **kV**):

**xctrl "Setting Voltage range 0.1 kV to 2.50 kV" | lim3,range,0.1,2.5**

For this statement,

**3** immediately following the **"lim"** command specifies the limit is for pacer current; **range** specifies the limit type as a range;

- **0.1** is the minimum value (0.1 kV); and
- **2.5** is the maximum value (2.5 kV).

No target is needed for range limits. Measurement results are automatically assessed as long as limit is not set to "none".

# *3.2.1.4 Example 4: Setting ESU Crest Factor Limit*

The following vPL statement sets an ESU Crest Factor limit to a maximum of 2.55 (**x.xx**):

```
xctrl "Setting Crest Factor limit: max 2.55" | lim4,max,2.55
```
For this statement,

- **4** immediately following the "lim" command specifies the limit is for pacer sensitivity;
- **max** sets limit type as maximum;
- **2.55** is the minimum value

# *3.2.1.5 Example 5: Setting an ESU RF Leakage Limit*

The following vPL statement sets an ESU RF Leakage limit:

### **xctrl "Setting ESU RF Leakage tol. to 50 mA" | lim5,target,50,mA**

For this statement,

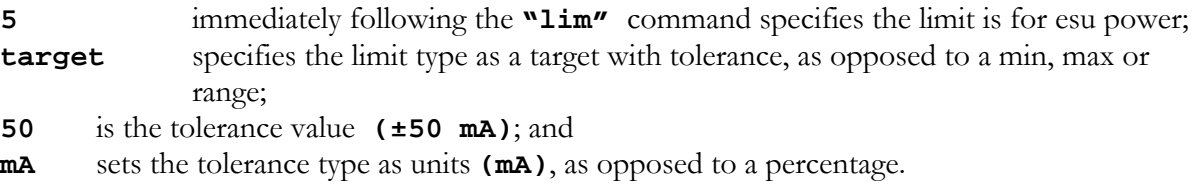

Note that the **"target"** value referred to above is not included with the limit, but is specified in the vPL statement that executes the energy measurement itself.

# *3.2.1.6 Example 6: Disabling a Limit*

Sometimes automatic assessment may not be desirable, in which case the following vPL statement can be used to disable a particular limit. For example:

#### **xctrl "Disabling crest factor limit" | lim4,none**

For this statement,

**4** immediately following the **"lim"** command specifies the limit is for crest factor; **none** sets the limit to **"none"**, disabling automatic pass/fail. Other parameters of the command are omitted because they are not necessary.

Once a limit has been disabled, a target specified in a **"xtest"** statement will appear in the Test Record, but the corresponding measurement value will not be passed or failed automatically.

# **3.2.2 Resetting Limits to Defaults**

The following vPL statement resets all limit settings to defaults:

**xctrl "<** *info* **>" | rslm**

where:

< *info* > is a descriptive message which is briefly displayed to the user.

**Table 2** lists the limit default values, which are assigned at power-on of the Interface, or in response to the "rslm" command as above.

|                           |    |                       | $\mathbf{C}$     |                       |
|---------------------------|----|-----------------------|------------------|-----------------------|
|                           | ID | <b>DEFAULT VALUES</b> |                  |                       |
| <b>TEST LIMIT</b>         |    | <b>LIMIT TYPE</b>     | <b>PARAMETER</b> | <b>PARAMETER</b><br>2 |
| esu power                 | 1  | target                | $\pm$ 10 $\%$    | percent               |
| esu current               | 2  | target                | $\pm$ 10 $\%$    | percent               |
| esu voltage               | 3  | target                | $\pm$ 10 $\%$    | percent               |
| esu crestfactor           | 4  | target                | $\pm$ 10 $\%$    | percent               |
| esu rf leakage            | 5  | target                | $\pm$ 10 %       | percent               |
| esu external load current | 6  | target                | $\pm$ 10 %       | percent               |

**TABLE 2: Default Limit Settings**

## **3.2.3 Setting Load Values and Special Test Conditions**

Prior to performing a test, the load value must be selected

# *3.2.3.1 Example 1: Setting Load for ESU Power Test*

The load for a basic power test can be set to a value between 50 and 1500 ohms, in 50 ohm increments. The load is set using the control command:

```
xctrl <text> | SETLOAD:<value> | <display time> 
xctrl "Set output load to 1000." | SETLOAD:1000 | 3
```
where:

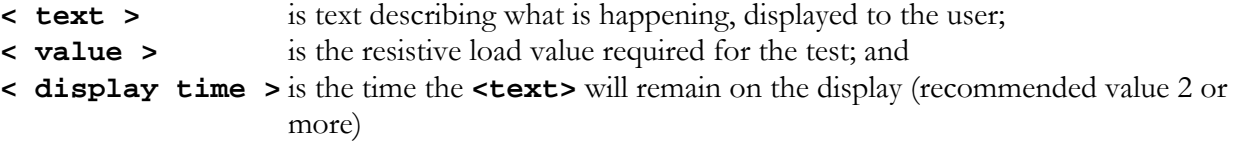

## *3.2.3.2 Example 2: Setting Load for ESU RF Leakage Test*

The load for a RF Leakage test can be set to a value between 50 and 1500 ohms, in 50 ohm increments. The load is set using the control command:

**xctrl <text> | SETRFL:<value> | <display time> xctrl "Set RFL output load to 200." | SETLOAD:200 | 2** 

where:

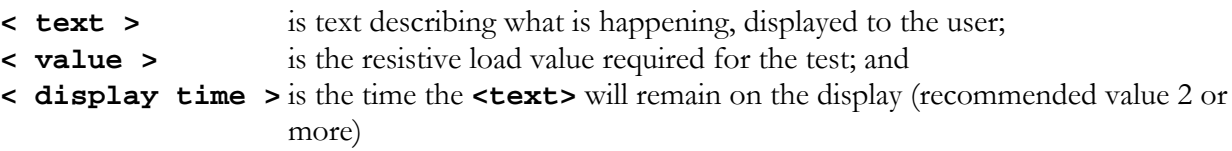

## *3.2.3.3 Example 3: Setting Load Conditions for RF Leakage Test*

The load for a RF Leakage test can be set to be connected across the Active to Dispersive lead connections, or floating (disconnected). The condition is set using the control command:

```
xctrl <text> | SETRFL:<value> | <display time> 
xctrl "Set leakage load to OPEN." | SETRFL:O | 2 or;
```

```
xctrl "Set leakage load to CLOSED." | SETRFL:C | 2 
where:
< text > is text describing what is happening, displayed to the user;
< value > is the load connection required for the test, either O or C; and
< display time > is the time the <text> will remain on the display (recommended value 2 or
                   more)
```
The load for a RF Leakage test can be set to measure at the Active or Dispersive lead. The condition is set using the control command:

```
xctrl <text> | SETELEC:<value> | <display time> 
xctrl "Set Electrode to ACTIVE." | SETELEC:A | 2 or;
xctrl "Set Electrode to DISPERSIVE." | SETELEC:D | 2
```
where:

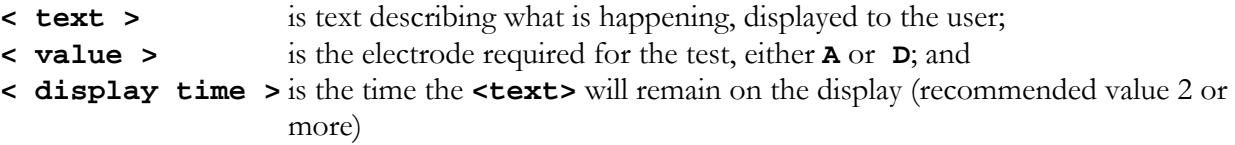

# 3.3 ESU Output Tests

# **3.3.1 ESU Output Tests**

vPL statements that initiate esu output test measurements are of the form

**xtest "text" | GETDATA:<mode> | < display time >**

where:

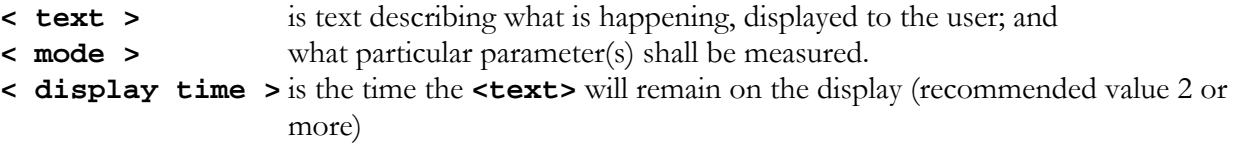

Prior to performing any test, the limits should be set and the test load specified. Limits can be set at the beginning of the Procedure, or just before the test is performed.

# *3.3.1.1 Example 1: ESU Power Test*

The following vPL statement performs an esu power test:

#### **xtest "ESU Setting 10W (Power):\n\nActivate ESU until\n EXITMODE\nis indicated on display" | GETDATA:P25 | 10**

For this statement,

- **<text>** is the information presented to the user in standard VPL format, according to the vPad-Check manual. The **\n's** are CR\LF and are used to control the vertical position of text on the display for easier reading.
- **P25** is the **<mode>**, in this case for power. Note that the default limits set for power are based on a target value with a **+\- 10 %** range. **P25** indicates a power measurement with a target of **25W**.
- **10** is the number of seconds the result will remain on the screen if the result is considered a **PASS**

If the limit is minimum, maximum or range (as set with a **xcntrl** command), no target is required, eg. **P**. If a target is specified, it will be ignored.

Note: When the **454** is ready to make a power measurement a message **(RDPOWER)** will be displayed in the lower left corner of the LCD display and the measurements on the display will be 0000's. When the ESU is activated, by footswitch or pencil, measurement values will be shown on the display. After several seconds, the message will change to **EXITMODE**, indicating the test is complete and the activating device can be released to turn off the esu power output. The data will then be returned to the controlling VPL Procedure.

Depending on the measurement being made, the message displayed on the LCD will change **(RDCURRENT, RDVOLTAGE, etc.)**

For 2 of the measurements **(RDRFLEAKAGE, RDAMMETER)** the **454** may terminate the measurement automatically and return the measurement data.

When the data is returned to the VPL Procedure controlling the test, it will contain a message: **PASS**, **FAIL** or Indeterminate, causing the VPL Procedure to display:

a) PASS: the screen will display the measurements and the limit conditions for the parameter. The status **(PASS)** will also be displayed in green. The measurements will be displayed for the number of seconds indicated in the xtest statement, with a countdown timer displayed at the top of the screen. When the timer reaches zero, the Procedure will advance to the next statement in the VPL Procedure.

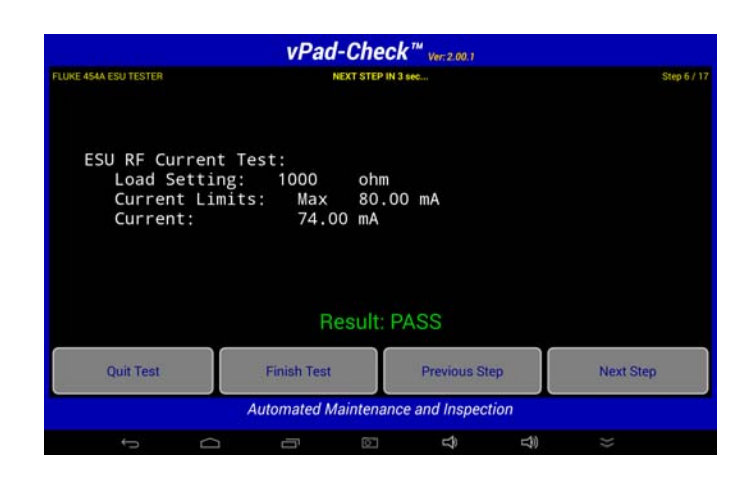

b) FAIL: the screen will display the measurements and the limit conditions for the parameter. The status **(FAIL)** will also be displayed in red. To move forward in the Procedure the user must acknowledge the **FAIL** status by touching the **Next Step** button on the screen.

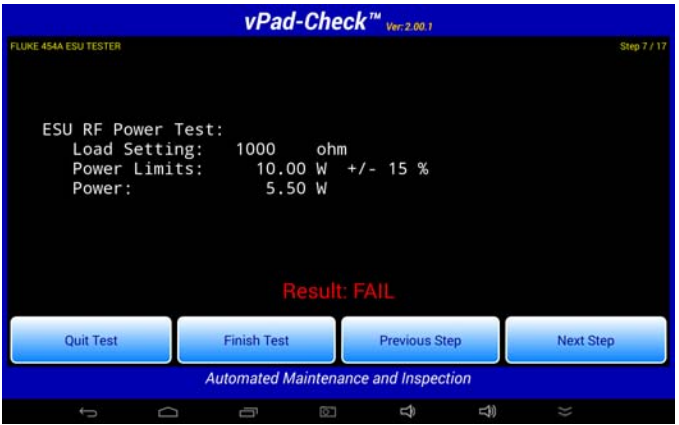

c) Indeterminate: the screen will display the measurements and the limit conditions for the parameter. One or more limit condition is not defined (shows **----**) which means the status can not be determined automatically. In this case, the user must assign a **PASS** or **FAIL** to the test by pressing the appropriate button on the screen.

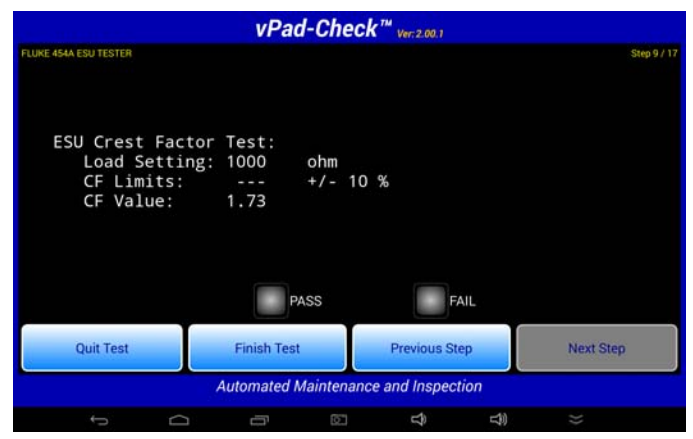

# *3.3.1.2 Example 2: ESU Current Test*

The following vPL statement performs an esu current test:

#### **xtest "ESU Setting 10W (Current):\n\nActivate ESU until\n EXITMODE\nis indicated on display" | GETDATA:I70 | 5**

For this statement,

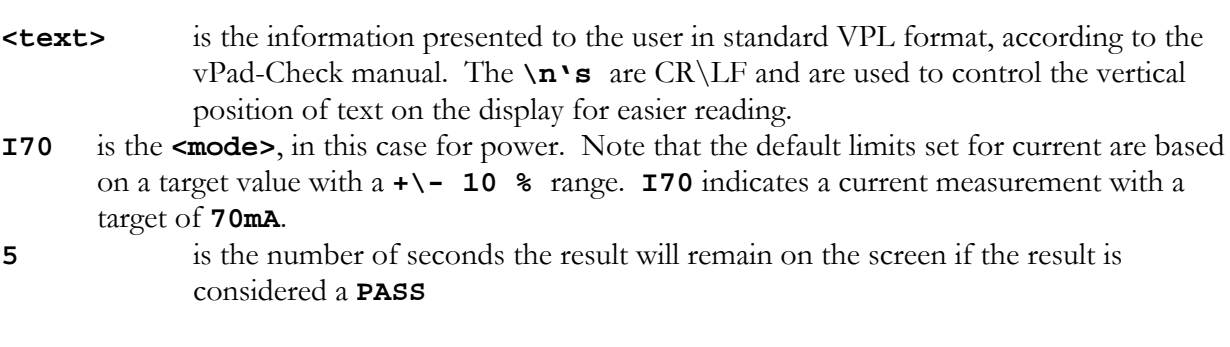

If the limit is minimum, maximum or range (as set with a **xcntrl** command), no target is required, eg. **I**. If a target is specified, it will be ignored.

# *3.3.1.3 Example 3: ESU Voltage Test*

The following vPL statement performs an esu voltage test:

#### **xtest "ESU Setting 10W (Voltage):\n\nActivate ESU until\n EXITMODE\nis indicated on display" | GETDATA:V0.5 | 3**

For this statement,

- **<text>** is the information presented to the user in standard VPL format, according to the vPad-Check manual. The **\n's** are CR\LF and are used to control the vertical position of text on the display for easier reading.
- **V0.5** is the **<mode>**, in this case for power. Note that the default limits set for current are based on a target value with a **+\- 10 %** range. **V0.5** indicates a voltage measurement with a target of **0.5 kV.**
- **3** is the number of seconds the result will remain on the screen if the result is considered a **PASS**

If the limit is minimum, maximum or range (as set with a **xcntrl** command), no target is required, eg. **V**. If a target is specified, it will be ignored.

# *3.3.1.4 Example 4: ESU Crest Factor Test*

The following vPL statement performs an esu power test:

```
xtest "ESU Setting 10W (CF):\n\nActivate ESU until\n
     EXITMODE\nis indicated on display" | GETDATA:F2 | 2
```
For this statement,

- **<text>** is the information presented to the user in standard VPL format, according to the vPad-Check manual. The **\n's** are CR\LF and are used to control the vertical position of text on the display for easier reading.
- **F2** is the **<mode>**, in this case for power. Note that the default limits set for crest factor are based on a target value with  $a + \$  10 % range. **F2** indicates a crest factor measurement with a target of **2**, note there are no units for crest factor.
- **2** is the number of seconds the result will remain on the screen if the result is considered a **PASS**

If the limit is minimum, maximum or range (as set with a **xcntrl** command), no target is required, eg. **F**. If a target is specified, it will be ignored.

# *3.3.1.5 Example 5: ESU Combined Test: Power, Current, Voltage, CF*

The following vPL statement performs an esu power test:

```
xtest "ESU Setting 10W (ALL):\n\nActivate ESU until\n
     EXITMODE\nis indicated on display" | GETDATA:ALL10,70,, |
     2
```
For this statement,

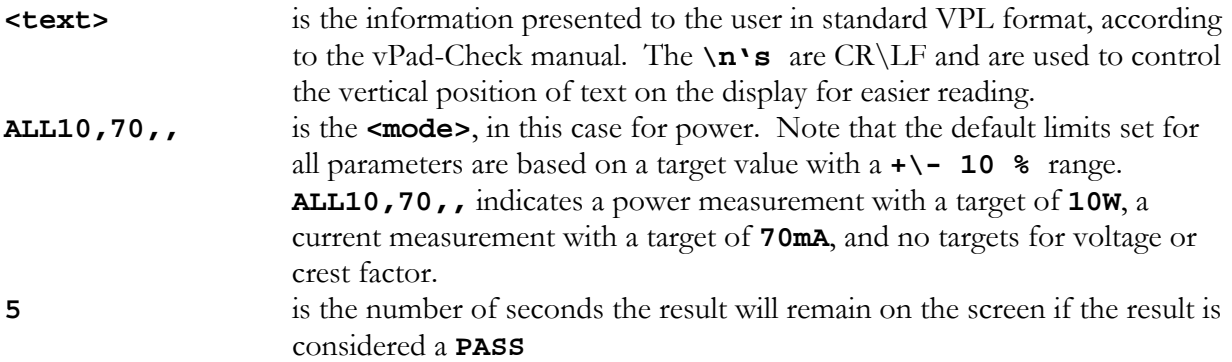

If the limit is minimum, maximum or range (as set with a **xcntrl** command), no target is required, eg. **ALL10,,,** would set a target for power, but not for the other parameters. If a min, max or range limit has been set for current, voltage and/or crest factor the limit will be tested.

# *3.3.1.6 Example 6: ESU RF Leakage Test*

The following vPL statement performs an esu power test:

### **xtest "ESU Setting 10W (RFL):\n\nActivate ESU until\n EXITMODE\nis indicated on display" | GETDATA:RFL | 5**

For this statement,

- **<text>** is the information presented to the user in standard VPL format, according to the vPad-Check manual. The **\n's** are CR\LF and are used to control the vertical position of text on the display for easier reading.
- **RFL** is the **<mode>**, in this case for power. Note that the default limits set for current are based on a target value with  $a + \{- 10 \}$  range. **RFL100** would indicate a RF Leakage measurement with a target of **100mA**.
- **5** is the number of seconds the result will remain on the screen if the result is considered a **PASS**

If the limit is minimum, maximum or range (as set with a **xcntrl** command), no target is required, eg. **RFL**. If a target is specified, it will be ignored.

## *3.3.1.7 Example 7: ESU Current Test with External Load*

The following vPL statement performs a current test using the Current Loop connections with an external load:

#### **xtest "ESU Setting 10W (AM):\n\nActivate ESU until\n EXITMODE\nis indicated on display" | GETDATA:AM125 | 3**

For this statement,

- **<text>** is the information presented to the user in standard VPL format, according to the vPad-Check manual. The **\n's** are CR\LF and are used to control the vertical position of text on the display for easier reading.
- **AM125** is the **<mode>**, in this case for power. Note that the default limits set for current are based on a target value with a **+\- 10 %** range. **AM125** indicates a current measurement with a target of **125mA**.
- **3** is the number of seconds the result will remain on the screen if the result is considered a **PASS**

If the limit is minimum, maximum or range (as set with a **xcntrl** command), no target is required, eg. **AM**. If a target is specified, it will be ignored.

# 3.4 Direct Commands

The interface box provides the flexibility to the VPL programmer to use the 'normal' **454A** remote control commands directly by putting a special token **'#'** in front of a **454A** command, for example, **#GOTOLOCAL**.

Example:

#### **xctrl "Go to LOCAL mode" | #GOTOLOCAL**

There is, however, some limitations to the use of the direct commands. Basically, only control commands without any return data can be used this way. The interface box waits for a '\*' confirmation from the **454A** after sending the commands, then sends an acknowledgement to the vPad-check Procedure, and finishes the command execution. So for example, **RDMETER** or **RDCURRENT** can not be used as direct commands because the return something other than **'\*'**.

For a detailed description of the vPL Procedure language, refer to **vPad-Check Operating Manual**.

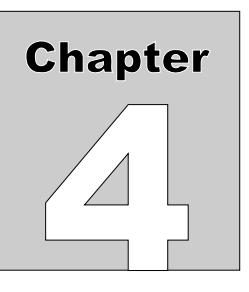

# **4 Appendix A - VPL Procedures**

The following are examples of VPL Procedures using the **454 XSC** interface

#### **Example 1:**

```
// File: FLUKE ESU TESTER 454A.vpl
// Date: 2018 Oct 30
//
// Version: 1.0
// Updated: 
// 
//
// Display Checklist title
// color #F8F880
prompt "Demo2: Fluke 454A ESU Tester\nRemote Control via XSC" | bold
// Setup instructions
// Initialize connection with XSC
xopen "Fluke 454A XSC" | E | 3
// Disable automatic assessment 
// Pass/fail is by manual entry, based on displayed acceptance ranges 
// (15% tolerance)
//xctrl "Disabling automatic PASS/FAIL..." | lim1,none,
// 
// 
//// Enable automatic assessment for power (15% tolerance)
xctrl "Setting power tolerance to 15% of target..." | lim1,target,15,percent | 2
xctrl "Setting Current tolerance to 20 to 85 mA" | lim2,range,20,85 | 2
//
xctrl "Set output load to 1000." | SETLOAD:1000 | 3 
// The Current measurement has a target set to 10mA, but the limit is set to a range.
// The target is ignored unless the limit is set to a target type
xtest "ESU Setting 10W (Current):\n\nActivate ESU until\nEXITMODE\nis indicated on
display" | GETDATA:I10 | 10 
// The Power measurement is set to a target of 10W, consistent with the limit type of
'target'
xtest "ESU Setting 10W (Power):\n\nActivate ESU until\nEXITMODE\nis indicated on display"
| GETDATA:P10 | 10
```
// The Voltage target is set to 10kV which is way too high for this 10W test xtest "ESU Setting 10W (Voltage):\n\nActivate ESU until\nEXITMODE\nis indicated on display" | GETDATA:V10 | 10 // Crest Factor limit type default is %, but no target, :F with no # is consistent xtest "ESU Setting 10W (CrestF):\n\nActivate ESU until\nEXITMODE\nis indicated on display" | GETDATA:F | 10 xctrl "Set leakage load to 200." | SETRFL:200 | 3 // sets the load to 200 ohms, Closed xctrl "Set leakage load to OPEN." | SETRFL:O | 3 // will actually negate the previous load setting and change to Open xctrl "Set Electrode to Active." | SETELEC:A | 3 // "Check RF leakage." prompt "The load has been set to 200 for the RF Leakage test, the leakage is from the Active Electrode" // The leakage can be set to the Dispersive electrode using SETELECT:D xtest "ESU Setting 10W (RFL; 200; A ):\n\nActivate ESU until\nEXITMODE\nis indicated on display" | GETDATA:RFL | 10 prompt "Set up to measure current through the Current Loop using an External Load" // Could change the above 'prompt' to a 'show' statement and display an image of the correct setup<br>xtest "Check AM meter." | GETDATA:AM | 10 // xtest "Get all output data" | GETDATA:ALL1,,, | 10 xctrl "Set Fluke 454A to local mode" | #GOTOLOCAL | 2 prompt "End of Fluke 454A demo"

// End of script

#### **Example 2:**

```
// File: FLUKE ESU TESTER 454A.vpl
// Date: 2018 Oct 30
//
// Version: 1.0
// Updated: 
// 
//
// Display Checklist title
// color #F8F880
prompt "Demo: Fluke 454A ESU Tester\nRemote Control via XSC" | bold
// Setup instructions
// Initialize connection with XSC
```
xopen "Fluke 454A XSC" | E | 3 // //// Enable automatic assessments xctrl "Setting power tolerance to 0.6 W" | lim1,target,0.6,units | 2 xctrl "Setting Current tolerance 20 to 85.5 mA" | lim2,range,20,85.2 | 2 xctrl "Setting Voltage maximum 1.5 kV" | lim3,max,1.5 | 2 xctrl "Setting Crest Factor maximum 3" | lim4,max,3 | 2 // xctrl "Set output load to 1000." | SETLOAD:1000 | 3 // Power target 10W, Current 70mA Voltage and Crest Factor have max limit setting, target not applicable xtest "ESU Setting 10W:\n\nActivate ESU until\nEXITMODE\nis indicated on display" | GETDATA:ALL5.5,70,, | 4 // Power target 10W, Current 70mA, Voltage 0.24, Crest Factor 1.7 // xtest "ESU Setting 10W:\n\nActivate ESU until\nEXITMODE\nis indicated on display" | GETDATA:ALL5.5,70,0.24,1.7 | 4 xctrl "End of Fluke 454A demo,\nreturning to local mode" | #GOTOLOCAL | 2 prompt "End of Fluke 454A demo" // End of script

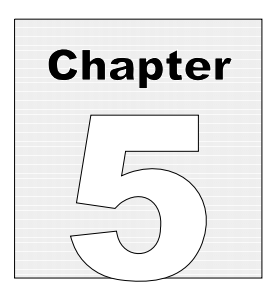

# **5 Calibration and Maintenance**

Calibration of vPad-XSC for **454A** is not required.

For service assistance, contact Datrend for a Return Materials Authorization (RMA) number and the location of the nearest Service Facility.

> Datrend Systems Inc. 130 - 4020 Viking Way Richmond, BC • CANADA • V6V 2L4 Tel: 800-667-6557 (North America Only) or 604-291-7747 • Fax 604-294-2355 e-mail: **customerservice@datrend.com** www.datrend.com

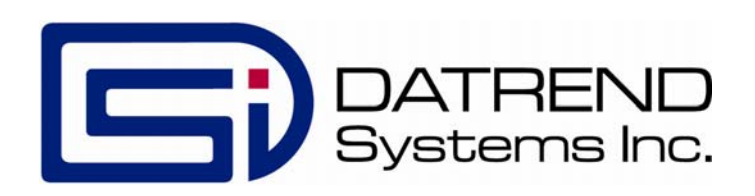